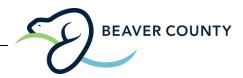

- 1. Go to our Beaver County website at: <u>www.beaver.ab.ca.</u>
- 2. On the upper right-hand side select **Quick Links.**

| Community 🗸 | Services 🗸 | Business 💙 | Government 🗸 | Explore 🗸 | III Quick Links Q Search |
|-------------|------------|------------|--------------|-----------|--------------------------|
|             |            |            |              |           |                          |

3. In the Quick Links drop-down menu select **View County Maps.** 

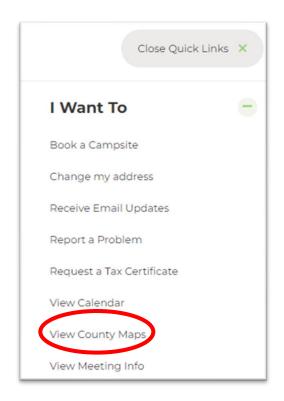

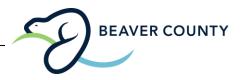

4. This will bring you to our <u>County Maps</u> page on our website. This includes all the maps from the Land Use Bylaw and Municipal Development Plan Bylaw. In addition, it provides you a PDF of the current land ownership map, and a link to the Beaver County Web Mapping Site.

Under the bolded headline "Web Mapping Site" select GIS Mapping Site.

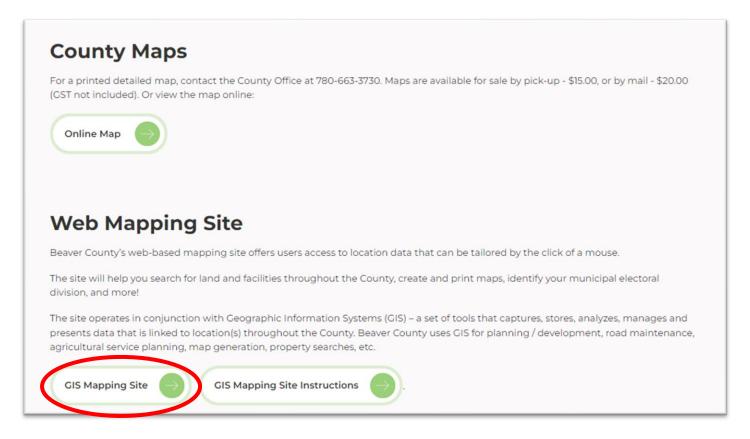

This will take you to the **Beaver County Web Mapping Site** (MRF).

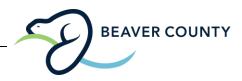

5. Under the "Sign in" button, select **Please click here to enter the site as guest.** 

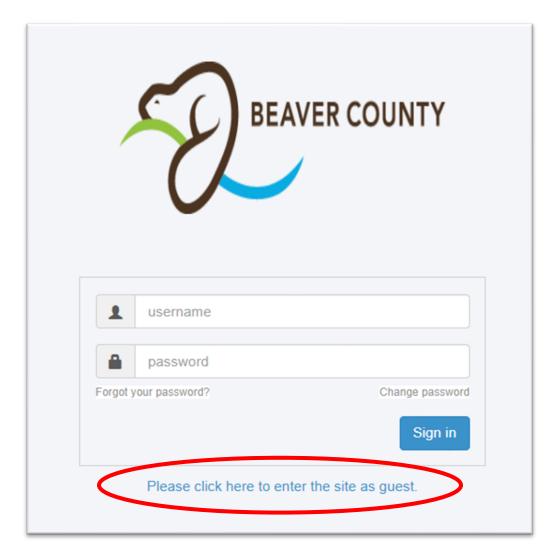

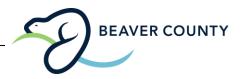

6. A disclaimer will pop up. To proceed to the Web Mapping Site, you must read and select Agree.

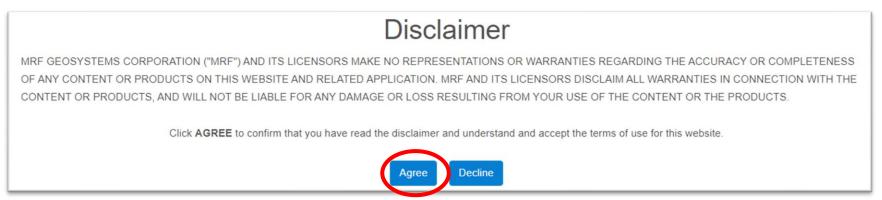

7. Once you have agreed to disclaimer you will be given access to the Web Mapping Site. On the left-hand side there is an array of options you can choose.

To search for a specific property, go to the top left-hand side of the page and select the button that looks like a **magnifying glass.** 

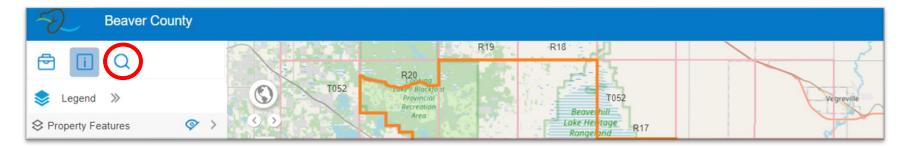

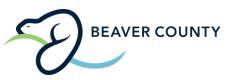

8. In the drop-down menu select **Parcel Search.** 

9. The *"Parcel Search"* box should be on your screen, and you can filter how you search by selecting the **Type** drop-down menu.

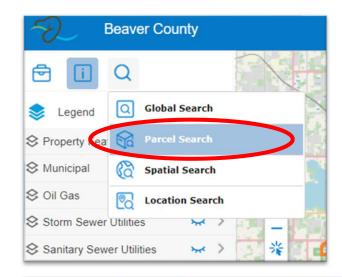

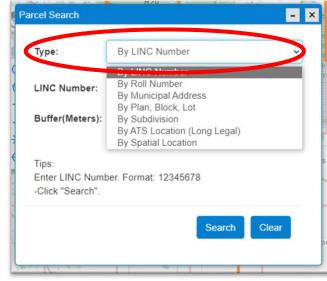

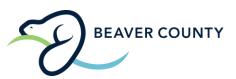

10. As an example, we will search a Beaver County owned parcel of land by the roll number (which can be found on your tax assessment notices mailed each year or by calling the Beaver County office at 780-663-3730).

In the Type drop-down, select By Roll Number.

| Parcel Search                                 | - ×                                                                                                    |
|-----------------------------------------------|----------------------------------------------------------------------------------------------------|
| Type:                                         | By Roll Number 🗸                                                                                                    |
| Roll Number                                   | By LINC Number<br>By Roll Number                                                                                     |
| Buffer(Meters):                               | By Municipal Address<br>By Plan, Block, Lot<br>By Subdivision<br>By ATS Location (Long Legal)<br>By Spatial Location |
| Tips:<br>Enter Roll Numbe<br>-Click "Search". | er. Format: 1234                                                                                                    |
|                                               | Search Clear                                                                                                    |

11. Once selected, in the box labelled **Roll Number** type in the roll number for the parcel you wish to search (no spaces) and select **Search**.

| Parcel Search                                 |                | - ×           |
|-----------------------------------------------|----------------|---------------|
| Туре:                                         | By Roll Number | ~             |
| Roll Number:                                  | 148305802      | □ Exact Match |
| Buffer(Meters):                               |                | ]             |
| Tips:<br>Enter Roll Numbe<br>-Click "Search". |                | earch         |

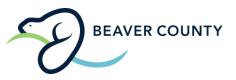

12. After you click "Search" the Search Results box should be on your screen. You can view the property's details by selecting the **Detail Information** button.

| Search Results |          |             |                  | - × |
|----------------|----------|-------------|------------------|-----|
|                | LINC     | Roll Number | Property Address |     |
| (II) Q         | 17295553 | 148305802   | 416 1 AVE BRUCE  |     |
|                | 17295553 | 148305802   | 416 1 AVE BRUCE  |     |

13. Once selected, the "Detail Information" for the property selected should be on your screen. In addition to the property information, you can also view the assessment information by selecting **Assessment** on the top ribbon of the "Detail Information" screen. In addition, you can also choose to print each screen by selecting **Print**.

| Detail Information | n             |                 |                |                        | - ×        |
|--------------------|---------------|-----------------|----------------|------------------------|------------|
| Property           | Assessmen     | nt Roll Number: | 148305802 ~    |                        |            |
| Provincial LIN     | NC: 1729555   | 3               |                | Plan/Block/Lot: 4834 V | V/6/34-36  |
| Zoning Code:       | : Urban Gene  | ral District    |                | Area: 0.24 (Acres)     |            |
| Property Add       | ress: 416 1 A | VE BRUCE        |                | Account type: SIMPLE   |            |
| Land Legal D       | escription: S | W-30-48-14-4    |                | Residential Occupied:  | false      |
| Subdivision:       | BRUCE         |                 |                | Has Structure: false   |            |
|                    |               |                 |                |                        |            |
| Roll Number        |               | Title No        | Property Addre | ess                    | Owner Name |
| 148305802          |               | 162034489       | 416 1 AVE BR   | UCE                    |            |
|                    |               |                 |                |                        |            |
|                    |               |                 |                |                        |            |
|                    |               |                 |                |                        |            |
|                    |               |                 |                |                        |            |
|                    |               |                 |                |                        |            |
|                    |               |                 |                |                        |            |
|                    |               |                 |                |                        | Print      |

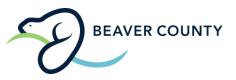

14. After you click "Search" the Search Results box should be on your screen. You can view the property on the map by clicking the **Zoom** button.

|   | LINC     | Roll Number | Property Address |  |
|---|----------|-------------|------------------|--|
| ٩ | 17295553 | 148305802   | 416 1 AVE BRUCE  |  |
|   | 17295553 | 148305802   | 416 1 AVE BRUCE  |  |
|   | 17295553 | 148305802   | 416 1 AVE BRUCE  |  |

Once selected, the "zoom" button will bring you to a highlighted parcel of land on the interactive map.

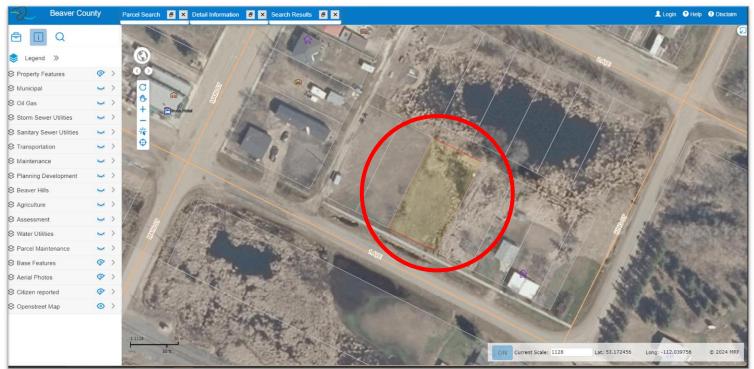

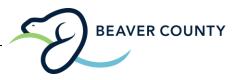

15. At this point you can select from the drop-down menus on the left-hand side of the screen to change the views and see different features of the land. For example, if you want to view which electoral district you are in, under the **Municipal** drop-down menu, select **Electoral Districts**. Once you move your mouse back to the interactive map, the electoral district will appear.

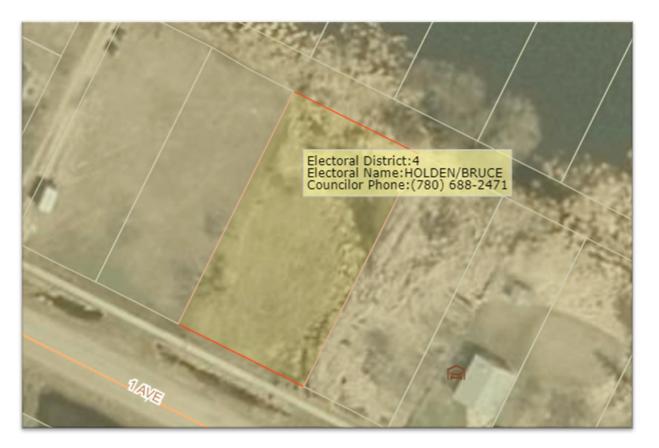

Should you have any questions while using the Web Mapping Site, or if you have specific questions regarding a property, please contact the Beaver County office at 780-663-3730.